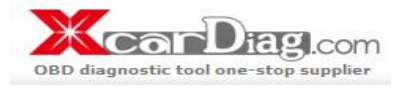

Attention: please leave your telephone number for shipping arrival when make payment for this product on our website.

# **MOTO-1 User manual**

Contact information: MSN:XcarDiag@hotmail.com Yahoo:XcarDiag@yahoo.com E-Mail:sales@xcardiag.com Skype: XcarDiag Online service support

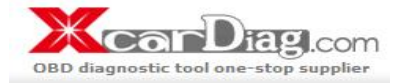

Contact information: MSN:XcarDiag@hotmail.com Yahoo:XcarDiag@yahoo.com E-Mail:sales@xcardiag.com Skype: XcarDiag Online service support

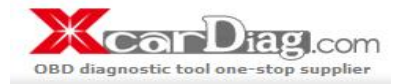

#### **User Manual of VINASHIN VINASHINMOTOR EFI fault diagnostic diagnosticdiagnostic diagnosticscanner scanner**

#### **Operate introduction**

#### **Dear user**

**Your purchased purchasedtool is belong to the MOTO-1 ® series, series,it cover all our technology technology technology and experience experience in many years. The tool will be <sup>a</sup> very useful work partner partner and friend to you, satisfy both you and your end customers. customers.customers.**

**We welcome welcome you and your customer customer customer join in us and many thanks for you have expand the sell areas of our product productand bring our value to our common customers, customers, customers,we firmly believe believe believebelievethat we can achieve achieve <sup>a</sup> win-win win-win win-wincooperation result if we based on the mutual benefit and equal principles.** 

**Our authorized authorized dealers dealers dealersand our service service service department departmentwill help you solve all the technology problems problemsyou encountered encountered in the use process processof this tool.**

Contact information: MSN:XcarDiag@hotmail.com Yahoo:XcarDiag@yahoo.com E-Mail:sales@xcardiag.com Skype: XcarDiag Online service support

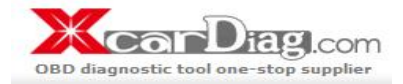

#### **User Manual of VINASHIN VINASHINMOTOR EFI fault diagnostic diagnosticdiagnostic diagnosticscanner scanner**

#### **Notes**

This manual is a necessary part of the tool. It contains its technology features and functions. **Please reading the manual carefully carefully before you use the tool or store it.**

- 1. When the engine is working, please make sure that the indoor is ventilation or connect the exhaust gas equipment to the vehicle's exhaust system. We do this because the carbon monoxide produced by the engine is toxic gas what no color and odorless, excess intake by **people will lead to serious seriousseriousresults results resultseven die.**
- 2. Before use the diagnostic scanner, please make sure the motorcycle has been parked in a **stable** state and don't use the scanner during driving process.
- 3. When you operate the diagnostic scanner during the engine running, please keep enough distance from any running parts of the engine or the driving belt. Because the running parts of engine or the driving belt may engulf clothes, the connecting line of the diagnostic **scanner or any part of the Conner's body to lead serious hurt.**
- 4. Unless there is other operation direction, you must turn off the ignition switch when connecting or removing the line of electronic circuit components.
- **5.When the engine is running, please don't touch the ignition coil, the ignition coil terminals terminalsor the spark plug, which can produce very high voltage. voltage.**
- 6. Although the diagnostic scanner has a safety design that the battery can prevent from being connected reverse, but we still strongly remind you must make sure the battery **polarity before you connecting connecting the scanner. scanner.**
- 7. Never put the diagnostic scanner on the battery. Because it is very likely to lead battery short-circuit, and cause personnel hurt, equipment damage and vehicle trouble.
- 8. Please don't touch the exhaust, engine or radiator system when it is running or just finished running. If you have to touch the hot parts, please wear the tested heat-resistant gloves to **avoid burn.**
- **9. Please don't expose the scanner in the flammable flammableflammablegas or steam.**
- **10.** This diagnostic scanner belongs to precise electronic product, please don't unweave or **repair** it by yourself.
- 11. If there is any change in the actual producing, we won't give a prior notice.

Contact information: MSN:XcarDiag@hotmail.com Yahoo:XcarDiag@yahoo.com E-Mail:sales@xcardiag.com Skype: XcarDiag Online service support

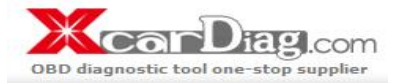

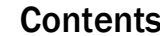

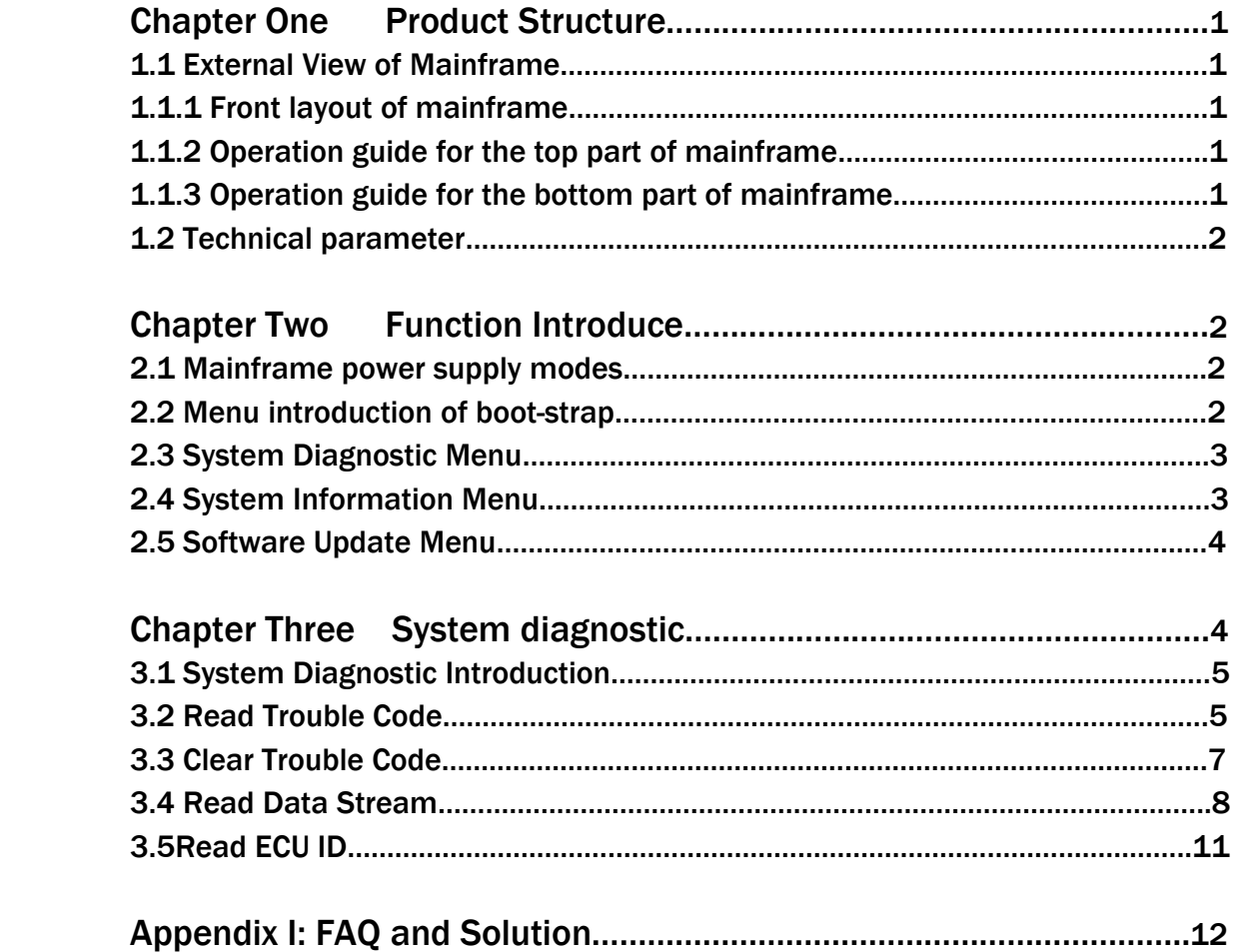

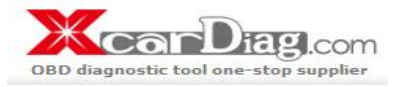

Chapter One Product structure

#### 1.1 External View of Mainframe

#### **1.1.1 Front layout of Mainframe Mainframe**

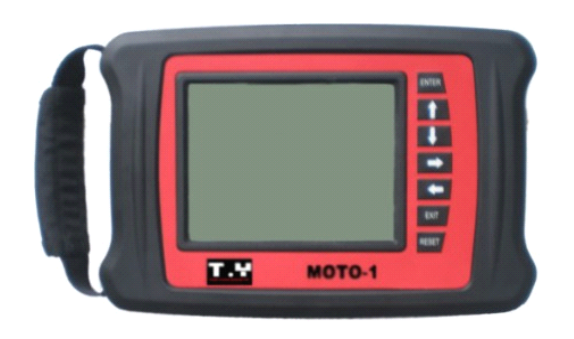

#### 1.1.2 Operation guide for the top part of mainframe

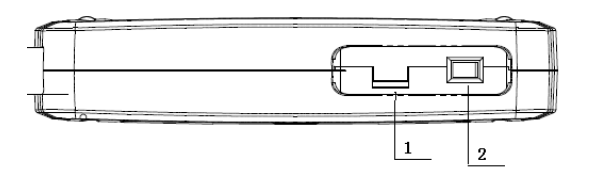

#### **1.1.3** Operation guide for the bottom part of mainframe

Mainframe Length: 220mm Mainframe Width: 150mm Vision Screen Length: 104mm Vision Screen Width: 81mm Instruction of keyboard **ENTER I** key: Confirmation to the current option.

> 【EXIT】key: Negation to the problem or return to the last menu

- 【↑】key: Upward movement
- 【↓】key: Downward movement

 $\Box$  key: Move forward  $\Box$  key: Move backward【RESET】key: Function key

- 1. Brightness adjusting knob of the Mainframe screen
- 2. Power supply switch of the Mainframe

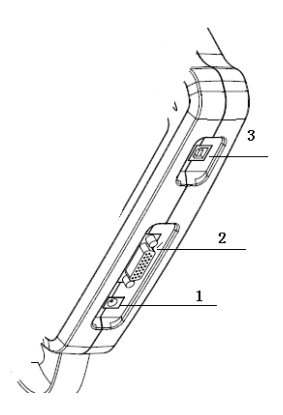

- 1. Power supply insert
- 2. Diagnose interface
- 3. USB interface

Contact information: MSN:XcarDiag@hotmail.com Yahoo:XcarDiag@yahoo.com E-Mail:sales@xcardiag.com Skype: XcarDiag Online service support

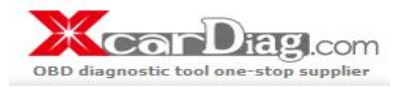

# **1.2 Technical parameter**

Working Voltage: DC12V Working current: <1A Working temperature: <sup>0</sup>~40℃ Humidity:  $\langle 80\%$ 

# Chapter Two Function introduction

# 2.1 **Mainframe Mainframe power supply modes**

VINASHIN MOTOOR EFI fault diagnostic instrument has several power supply modes

- 1. Motorcycle diagnostic connector power supply.
- 2. A.C.transformer power supply
- 3. Provide electricity with USB interface, mainly used during the software updating.

# 2.2 **Menu introduction introductionintroductionintroductionof boot-strap boot-strapboot-strap**

After electrifying the mainframe, turn on the power supply. The mainframe displays the application object of the scanner: MOTORCYCLE SCANNER. After waiting for 1sec. it can enter the main menu automatically.

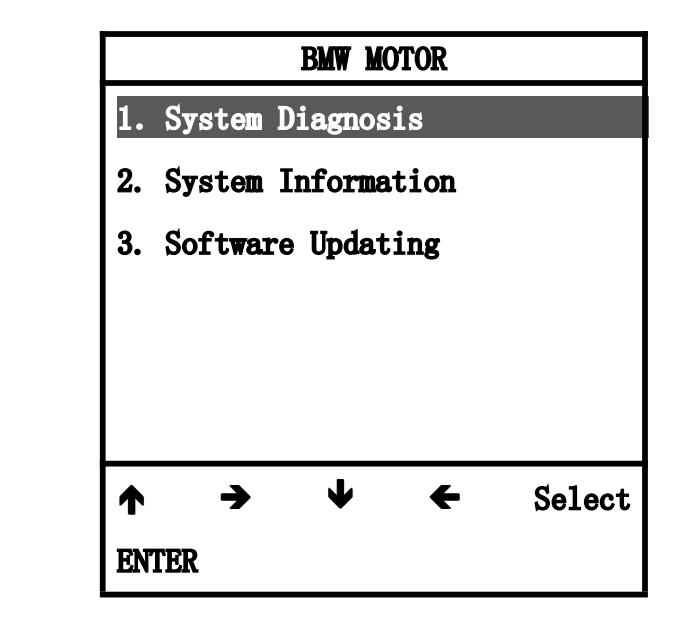

Contact information: MSN:XcarDiag@hotmail.com Yahoo:XcarDiag@yahoo.com E-Mail:sales@xcardiag.com Skype: XcarDiag Online service support

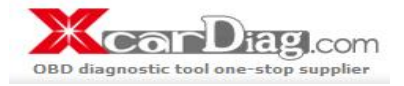

The main menu displays the function menu of VINASHIN MOTOR EFI fault diagnostic instrument. There are three correlative function menus. As shown in the picture above, the black item means the choosing item.

# 2.3 System Diagnosis Menu

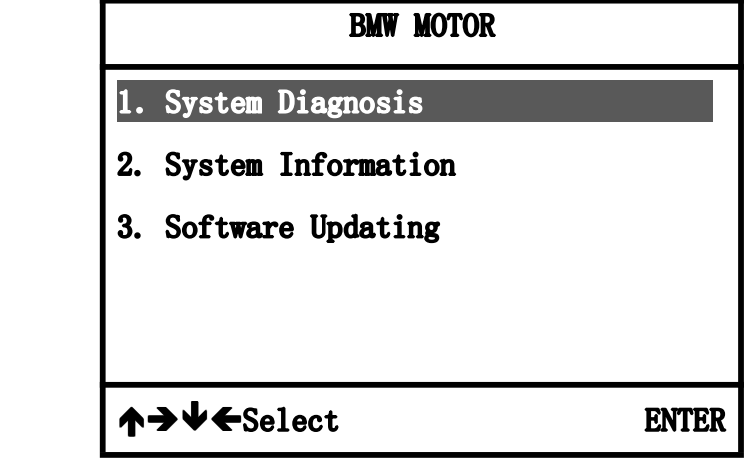

This menu is the main menu of this diagnostic scanner; all the diagnostic functions enter from this menu. Because of its importance, we will give <sup>a</sup> detailed description in the later section.

# 2.4 System Information Menu

Contact information: MSN:XcarDiag@hotmail.com Yahoo:XcarDiag@yahoo.com E-Mail:sales@xcardiag.com Skype: XcarDiag Online service support

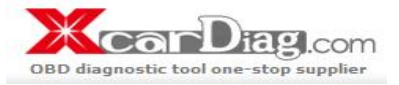

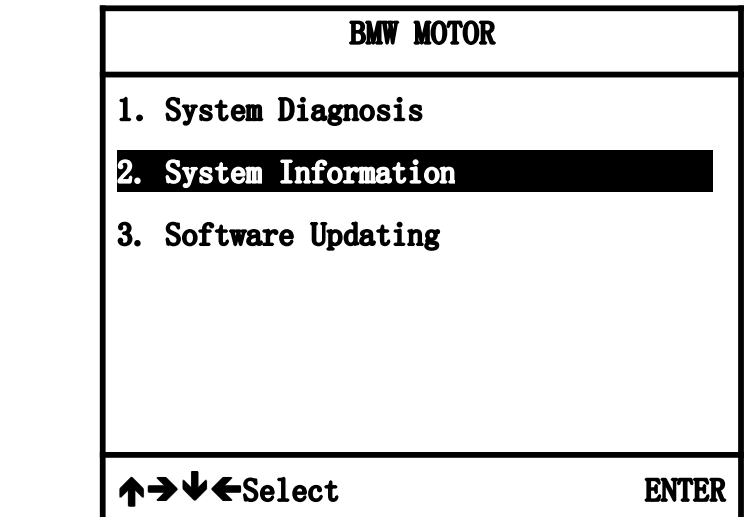

This menu displays some specific information of the diagnostic scanner. After pressing the [ENTER] key, it appears the following interface.

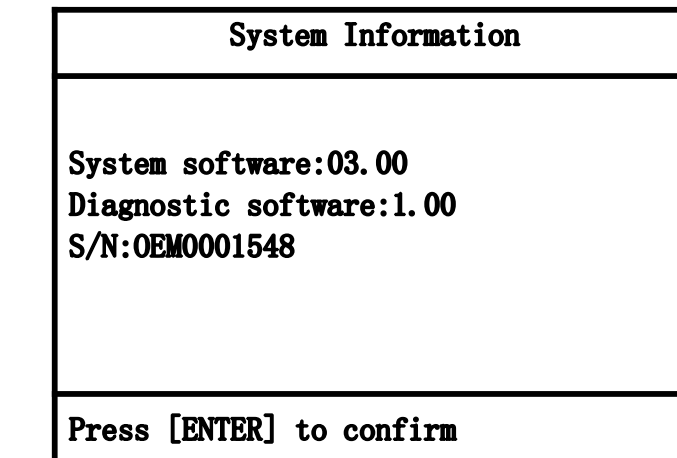

#### 2.5 Software Updating Menu

Contact information: MSN:XcarDiag@hotmail.com Yahoo:XcarDiag@yahoo.com E-Mail:sales@xcardiag.com Skype: XcarDiag Online service support

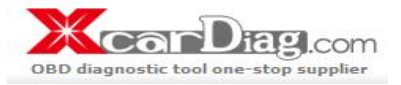

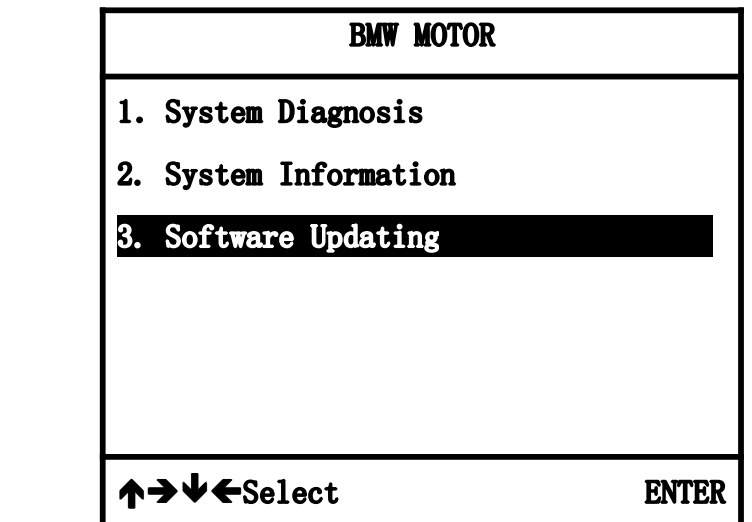

This function will be used when updating the software. According to this operation direction, you can finish the software update process.

# Chapter Three System diagnostic

#### 3. 1 System Diagnostic Introduction

Connect diagnostic connector to the motorcycle diagnostic connector and turn on the ignition switch. Open the power supply switch of the diagnostic scanner, and enter the following interface.

Contact information: MSN:XcarDiag@hotmail.com Yahoo:XcarDiag@yahoo.com E-Mail:sales@xcardiag.com Skype: XcarDiag Online service support

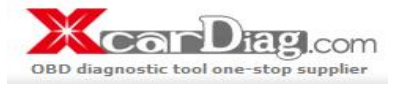

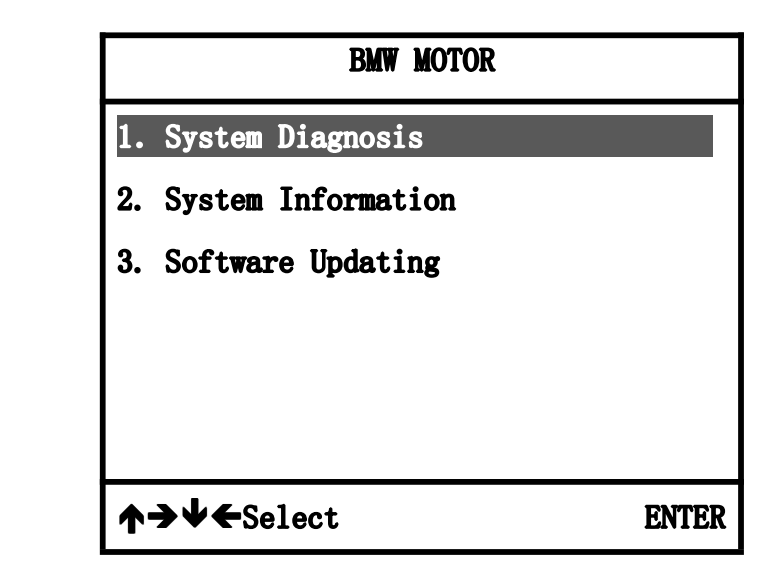

Press the [ENTER] key to enter the following interface.

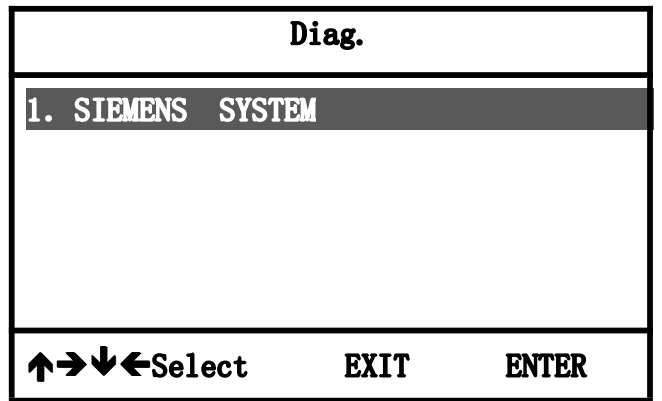

#### 3.2 Read Trouble Code

Press [ENTER] key to enter the following interface.

# BMW MOTOR Communication, please wait...

Contact information: MSN:XcarDiag@hotmail.com Yahoo:XcarDiag@yahoo.com E-Mail:sales@xcardiag.com Skype: XcarDiag Online service support

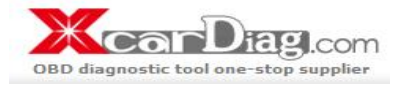

If communication failure with ECU will appear the following interface

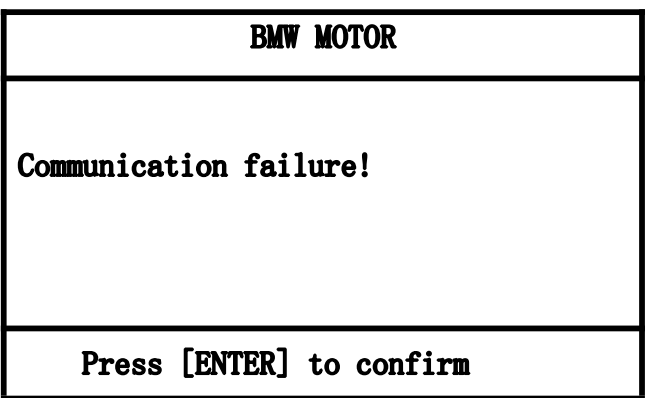

If communication with motorcycle ECU is successful will enter the following interface.

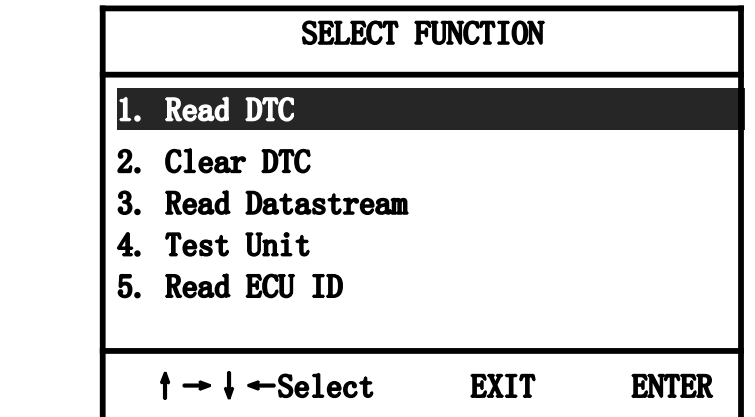

Choose 【1.Read DTC】, press【ENTER】key it will display following interface.

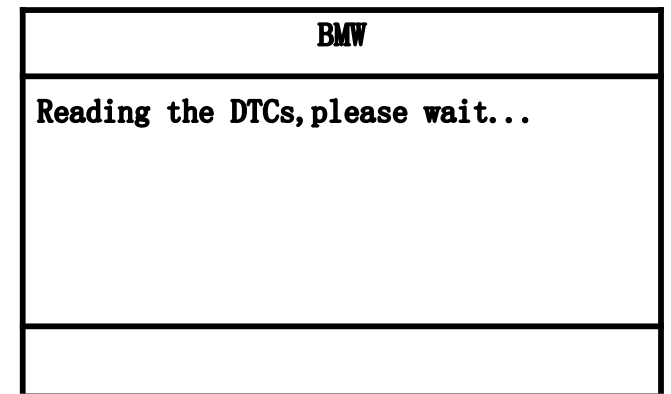

Contact information: MSN:XcarDiag@hotmail.com Yahoo:XcarDiag@yahoo.com E-Mail:sales@xcardiag.com Skype: XcarDiag Online service support

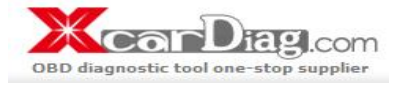

When read trouble code finished it will appear the following interface.

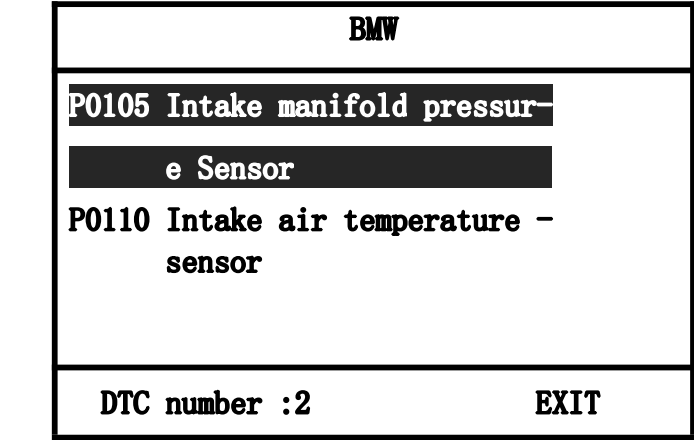

#### 3.3 Clear Trouble Code

Choose【2.Clear DTC】will appear the following interface.

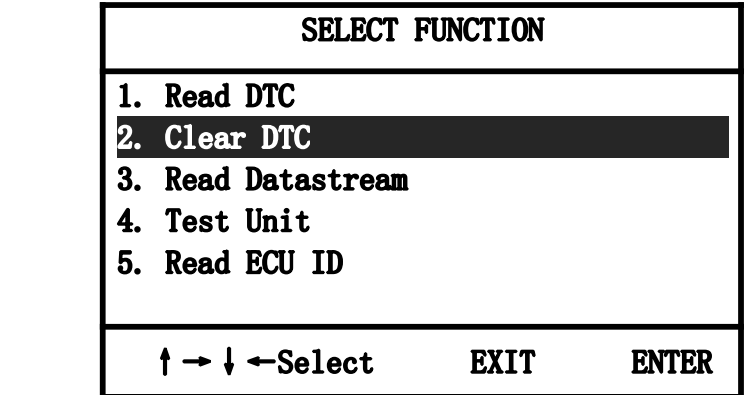

Press[ENTER] key appear the following interface.。

Contact information: MSN:XcarDiag@hotmail.com Yahoo:XcarDiag@yahoo.com E-Mail:sales@xcardiag.com Skype: XcarDiag Online service support

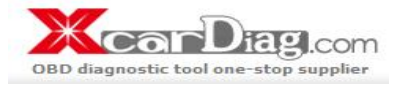

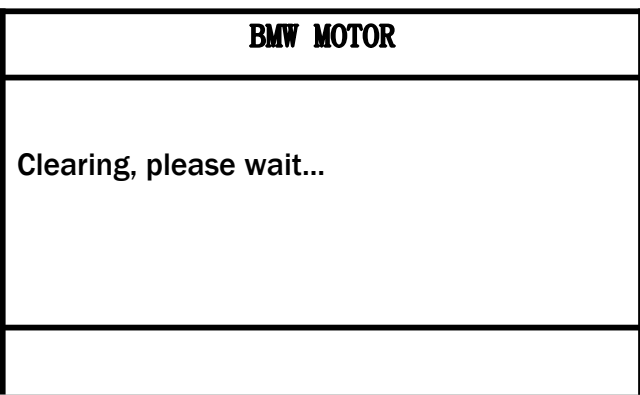

Later will appear the following interface.

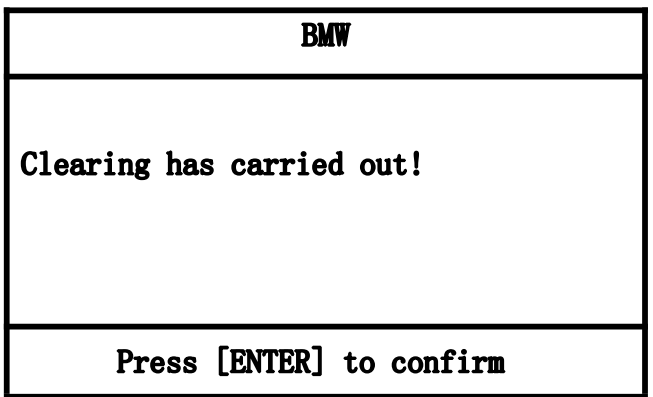

#### 3.4 Read Data Stream

Choose【3.Read Data Stream】enter the following interface.

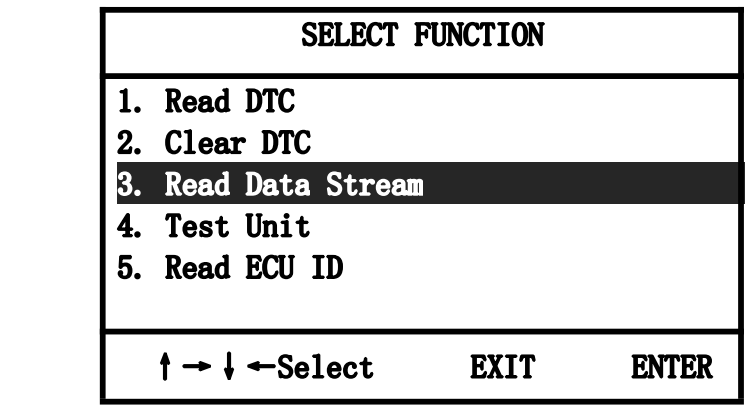

Contact information: MSN:XcarDiag@hotmail.com Yahoo:XcarDiag@yahoo.com E-Mail:sales@xcardiag.com Skype: XcarDiag Online service support

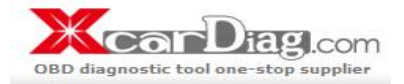

This function is used to display the current data condition of ECU system. Using this data, you can estimate the vehicle working condition. Press [ENTER]. After the guide information, it appears the following interface.

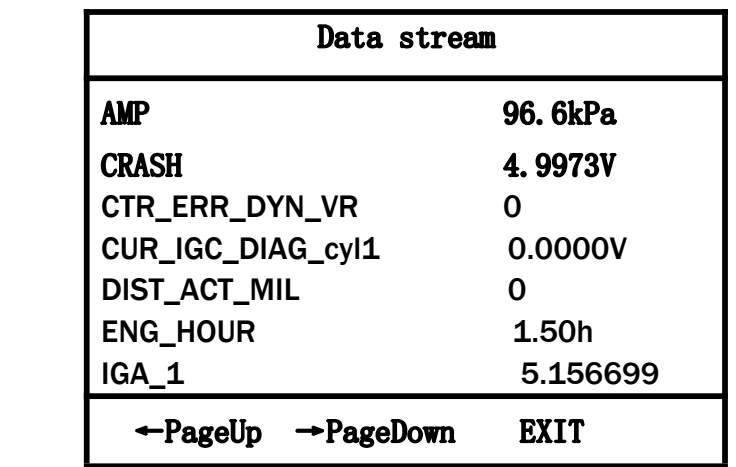

Press【→】key continue to look over other data stream.

#### 3.5 Action Testing

Choose【4.Test Unit】will appear the following interface.

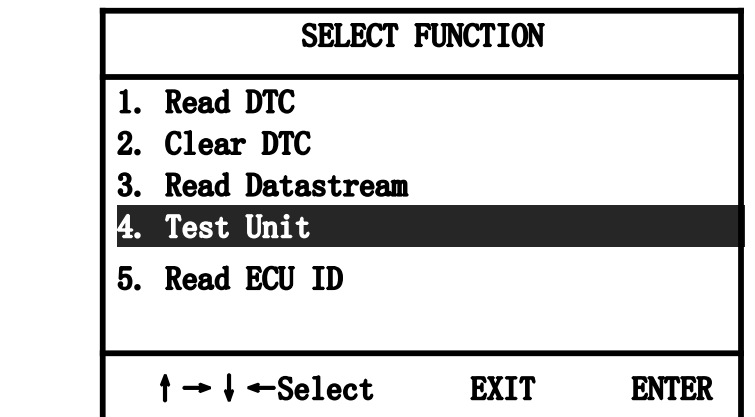

Press【ENTER】key appear the following interface.

Contact information: MSN:XcarDiag@hotmail.com Yahoo:XcarDiag@yahoo.com E-Mail:sales@xcardiag.com Skype: XcarDiag Online service support

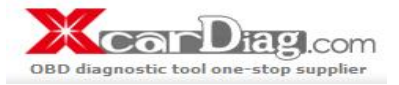

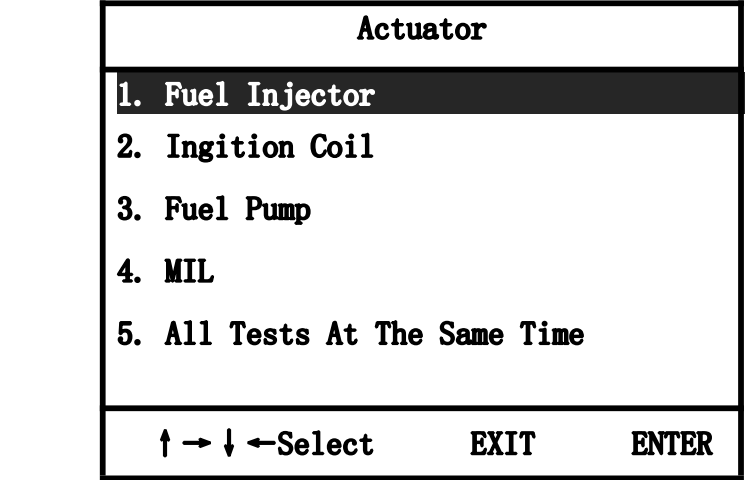

Choose【1.Fuel Injector】will appear the following interface.

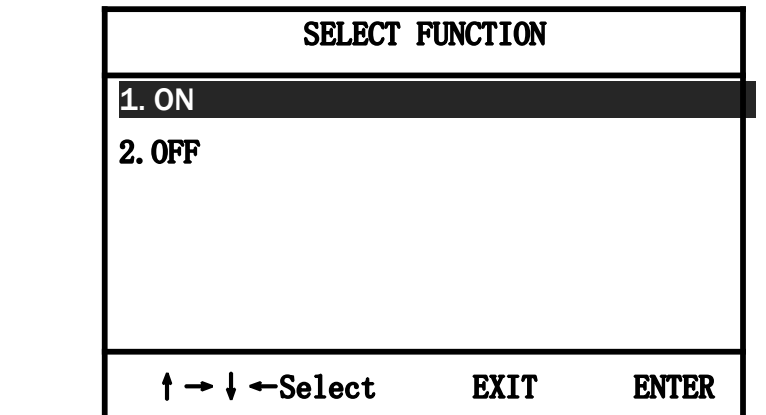

Choose【1.ON】will appear the following interface.

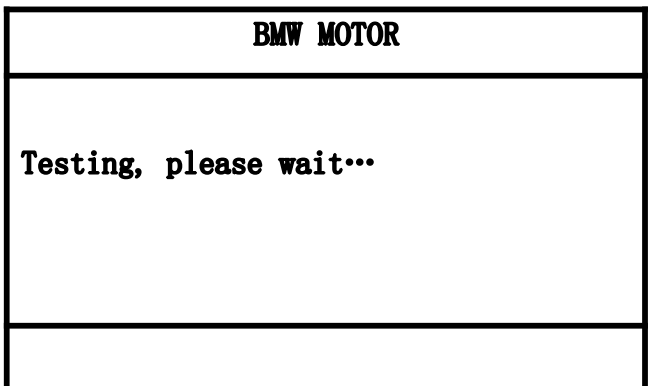

Contact information: MSN:XcarDiag@hotmail.com Yahoo:XcarDiag@yahoo.com E-Mail:sales@xcardiag.com Skype: XcarDiag Online service support

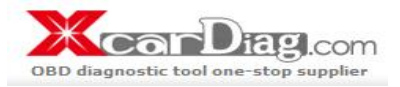

The carry out finished will display the following interface.

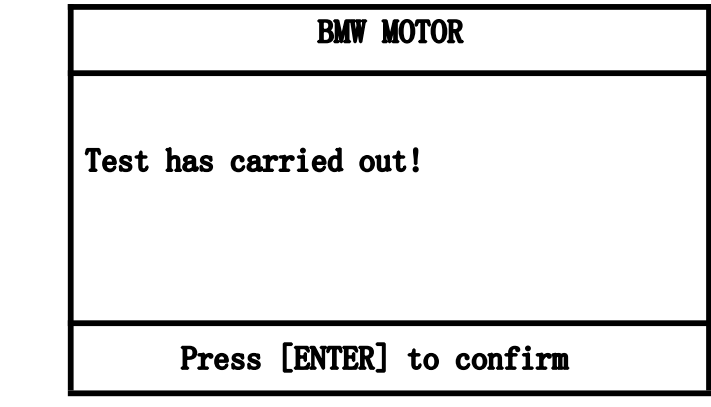

# 3.5Read ECU ID

Choose [5.Test Unit] will appear the following interface.

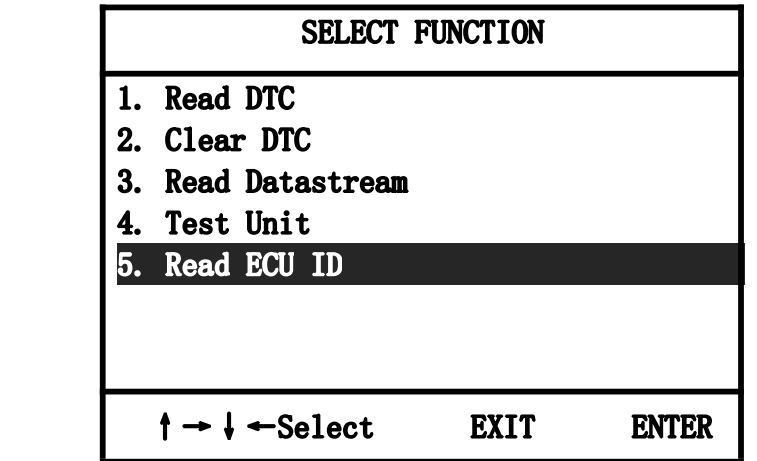

Press【ENTER】key appear the following interface.

Contact information: MSN:XcarDiag@hotmail.com Yahoo:XcarDiag@yahoo.com E-Mail:sales@xcardiag.com Skype: XcarDiag Online service support

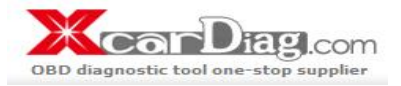

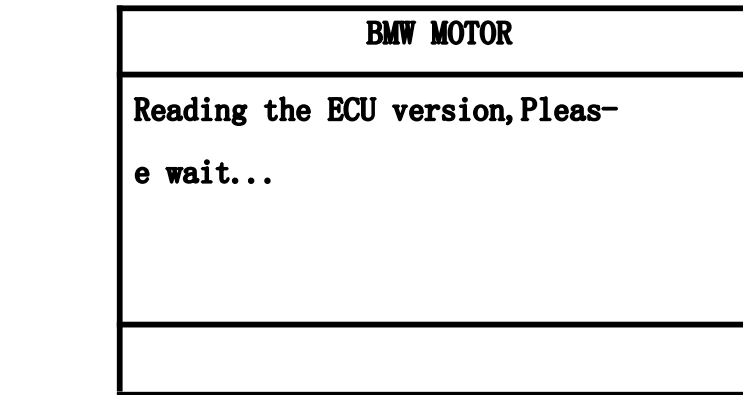

Later display the following information.

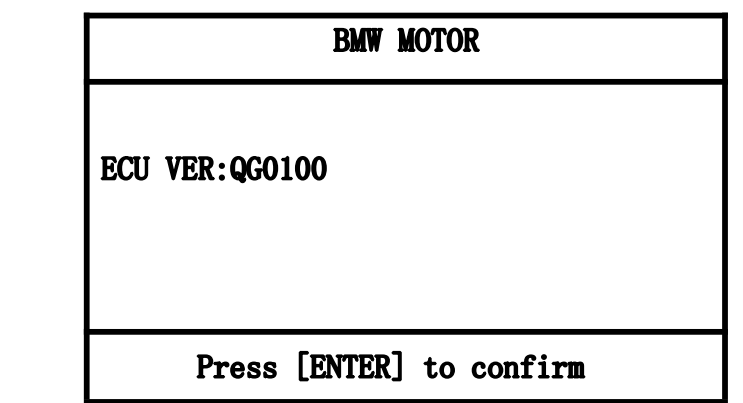

#### Appendix I: FAQ and Solution

1. When testing the motorcycle ECU with the diagnostic scanner, it displays "Communication failure!" what is the problem? How to deal with it?

This problem may be caused by the reasons as below:

1.1 Please check up whether the ignition switch is turn to the "ON" position?。

1.2 Please check up whether the cable between the diagnostic scanner and the diagnostic connector of motorcycle is connected reliable?

Contact information: MSN:XcarDiag@hotmail.com Yahoo:XcarDiag@yahoo.com E-Mail:sales@xcardiag.com Skype: XcarDiag Online service support

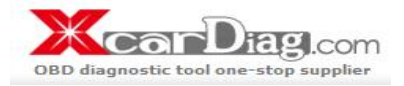

2 After electrifying the diagnostic instrument, press the switch of the mainframe, it displays white screen or black screen. What is the problem? How to deal with it?

2.1 Maybe you adjusted the adjustable knob of the mainframe by accident to lead the white screen or black screen of the mainframe. After starting up normally, adjust the adjustable knob on the top right side of the mainframe screen to make the mainframe display normally.

2.2 Please check up whether the powers supply voltage of the diagnostic scanner is normal?

Contact information: MSN:XcarDiag@hotmail.com Yahoo:XcarDiag@yahoo.com E-Mail:sales@xcardiag.com Skype: XcarDiag Online service support